# UNLIMITED CUSTOM .EDU METHOD

# BY MICROSOFT WORD

First of all, a huge thanks to you for purchasing this product. It means a lot! With this method you can start your own shop to make bank from the emails themselves and save massive amounts of money yourself by using the email accounts to get large discounts only available to students!

If you've bought the guide you already knew this, so let's get to it!

# STEP<sub>1</sub>

Head over t[o home.cccapply.org](http://home.cccapply.org/) and select Cañada College from the drop down menu, as shown below:

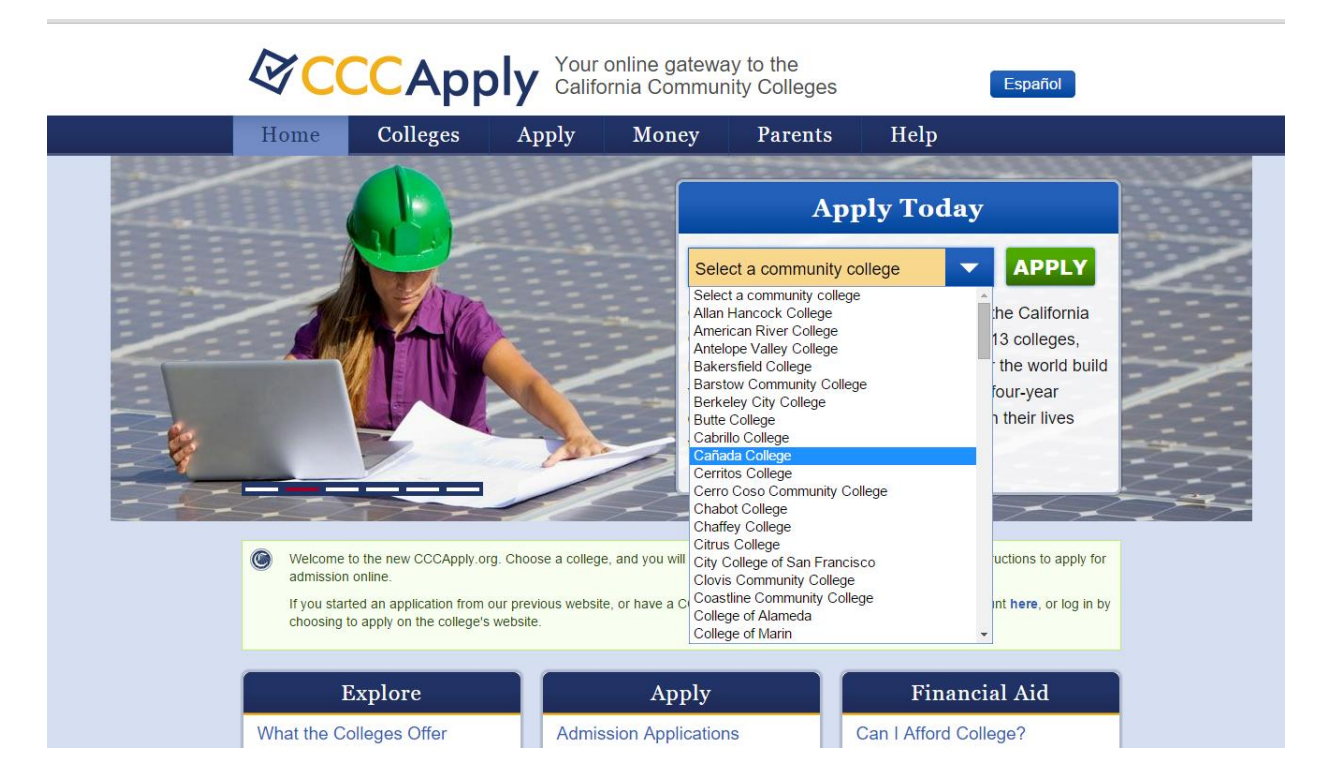

Then, click 'APPLY'.

Click 'Complete an online application for admissions':

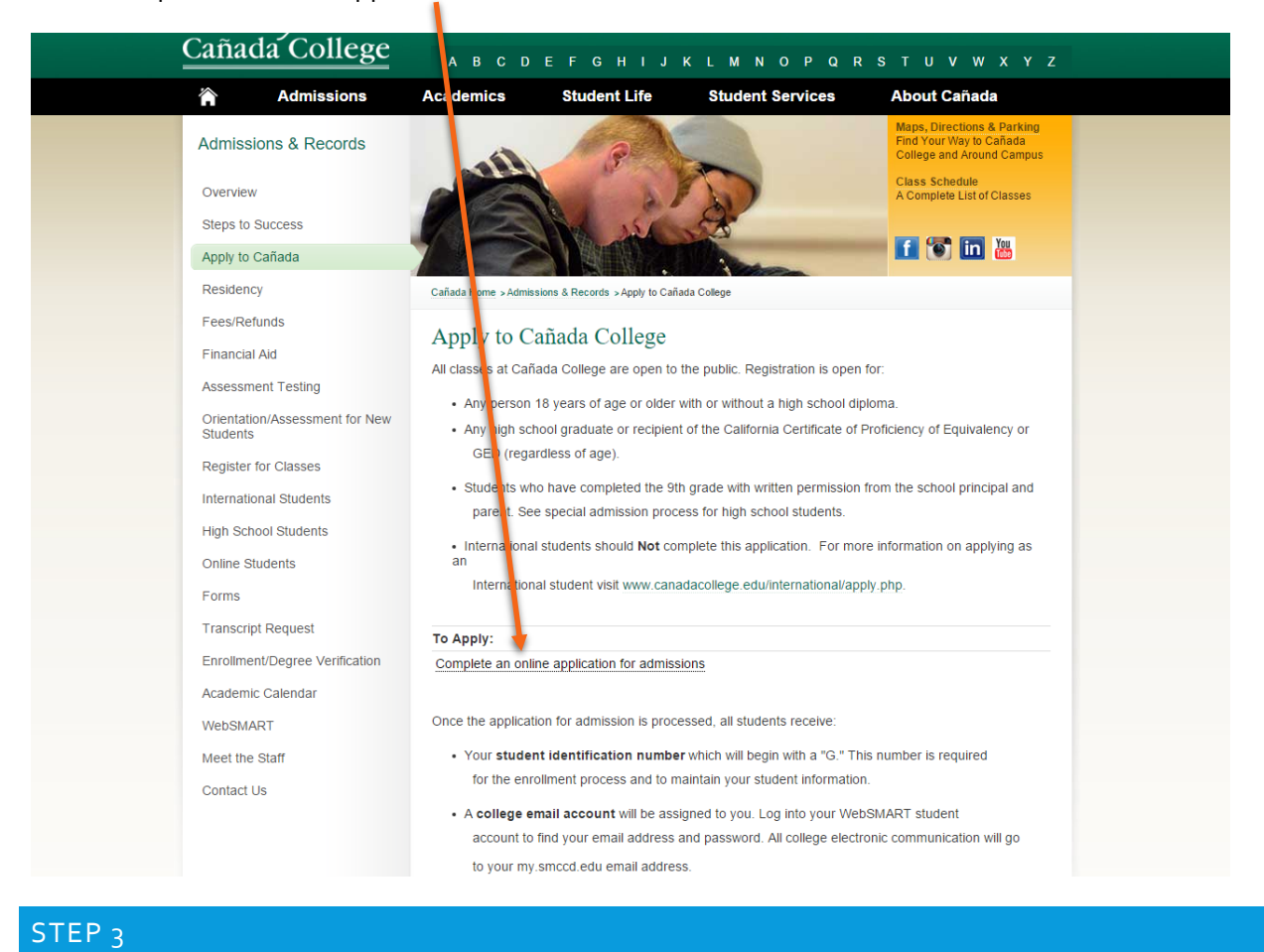

# Now click 'Create an Account':

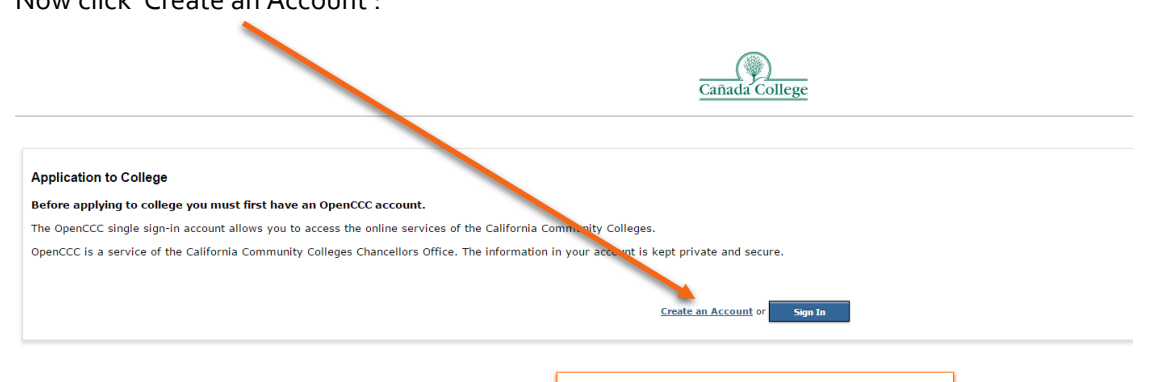

Note: OpenCCC is a new systemwide account.<br>Accounts from our previous application system are not available.<br>Please create an account if you have not already done so.

# Click 'Begin creating my account':

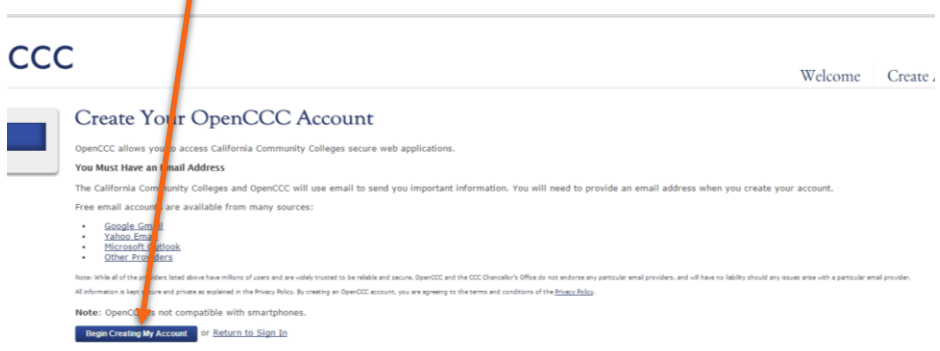

# STEP<sub>5</sub>

For this page I will list all the items you need to fill in and what to put inside them:

First Name: Any name you like.

Middle Name: Click the checkbox about not having a middle name (it makes things easier).

Last Name: Any name you like.

Suffix: Any.

**Note: If you would like e.g. 'cameron@my.domain.edu' then for the first name you would put 'came' and for the last name you would enter 'ron'. When they create the email address they concatenate the two names into one.**

Do you have a previous name (such as a maiden name)? : No.

Date of Birth: Enter any.

**For this next half of the page just copy exactly what I have done in the image below:**

#### **Social Security Number**

The Social Security number is used as a means of identifying student records and to facilitate financial aid.

I plan to apply for admission to college or financial aid.

The Social Security Number is required to claim tax credits for higher education costs known as the American Opportu

Federal law requires the California Community Colleges to provide specific information to the Internal Revenue Service exceptions.

The information required by the IRS includes the student's name, address, Social Security Number (SSN) or Taxpayer  $1-60505-1(b)(2)(ii)$ .)

Failure to provide a correct Social Security Number or TIN while claiming tax credits for specified education expenses information is provided  $(26 C.F.R. 1-60505-1(e)(4)).$ 

In addition, California Education Code sections 68041 and 70901(b)(7) authorizes the California Community Colleges ( for Admission for the purposes of completing and submitting California College admission applications and financial aic

Further, information acquired by the CCCCO is subject to the limitations set forth in the Information Practices Act of Privacy Policy.

Please indicate the type of number:

By providing my Social Security Number (or Taxpayer Identification Number) below, or indicating that I do not have a Socia above, and the state regulations provided in the Privacy Policy.

Your Social Security Number must be accurate to ensure the integrity of your permanent record and to avoid potential pena

Social Security Number or Taxpayer Identification Number

Repeat Social Security Number or Taxpayer Identification Number

Check this box if you do not have a Social Security Number or Taxpayer Identification Number, or decline to provide on

Undocumented international students, nonresident aliens, and other exceptions, may not have a Social Security Number (or TaxPayer Identification Number)

And now click 'Continue' and then 'I Decline'.

Now enter your email address.

DO NOT enter any telephone number.

For the address use [www.fakenamegenerator.com](http://www.fakenamegenerator.com/) and use that address. Then click 'Continue'. An error should appear, just click 'OK' and then check the box that says 'I have verified the address entered is correct' and then 'Continue' again.

### STEP 7

Now enter any username and password and PIN and any answers you like to the security questions!

And then click 'Create my Account'.

### STEP 8

Now click 'Continue' on the next page and then 'Start an application' to take you to the application section (don't worry, this is easy!)

# STEP 9

Now select all the options I have below:

# **Enrollment Information**

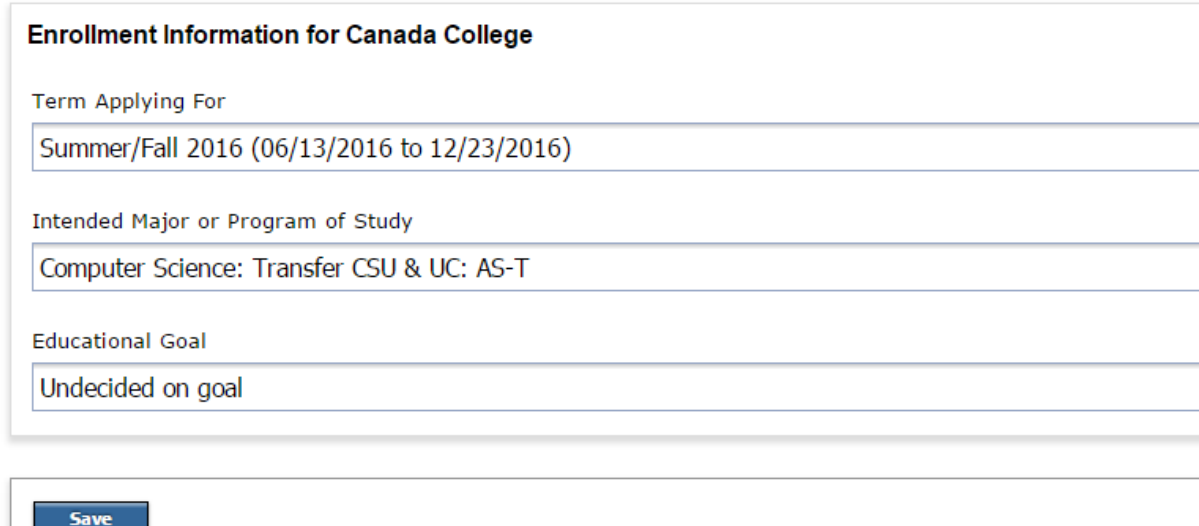

And then click 'Continue'.

Now copy what I have done below:

# **Account and Mailing Information**

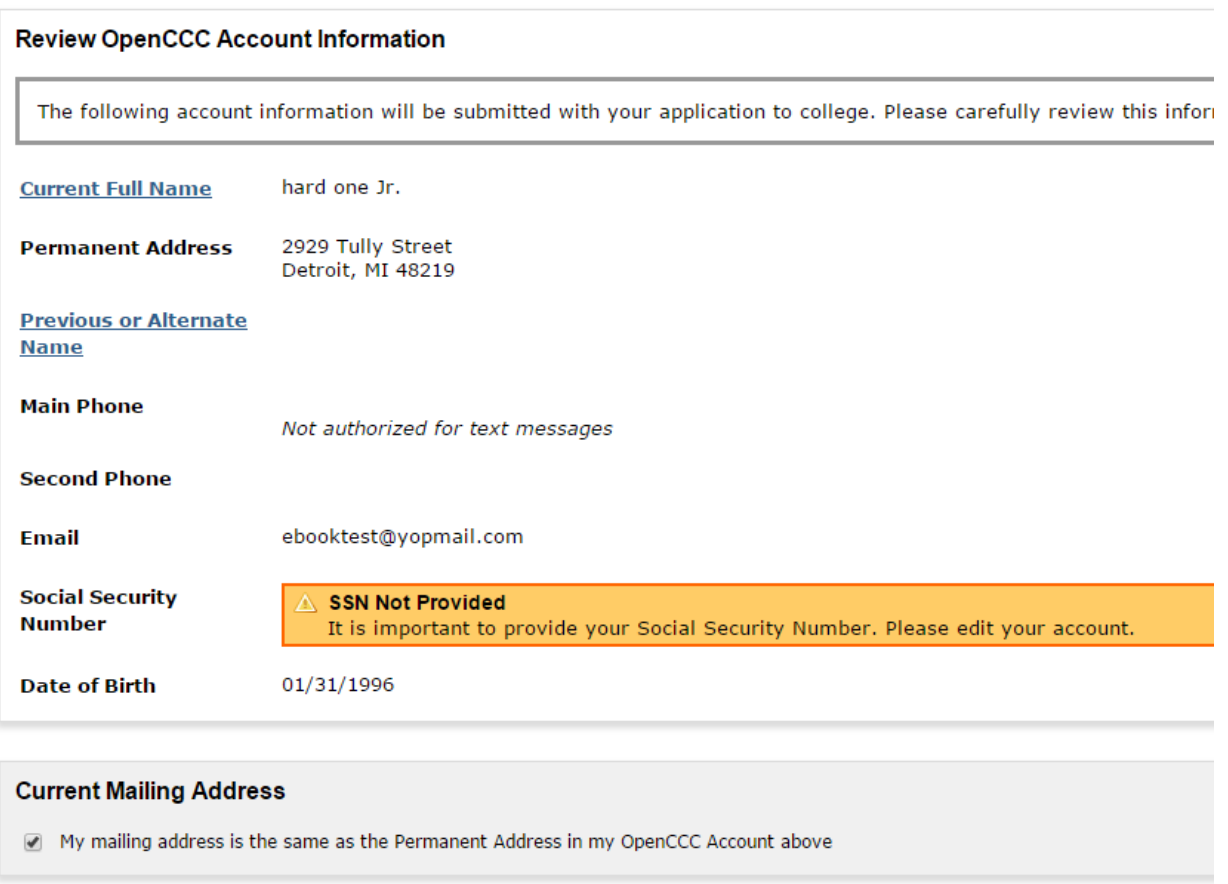

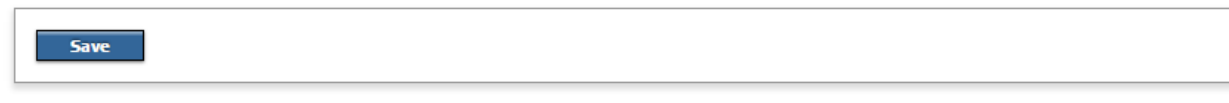

And now click 'Continue'.

# Now on the next page, copy what I have done below:

# **Personal Information**

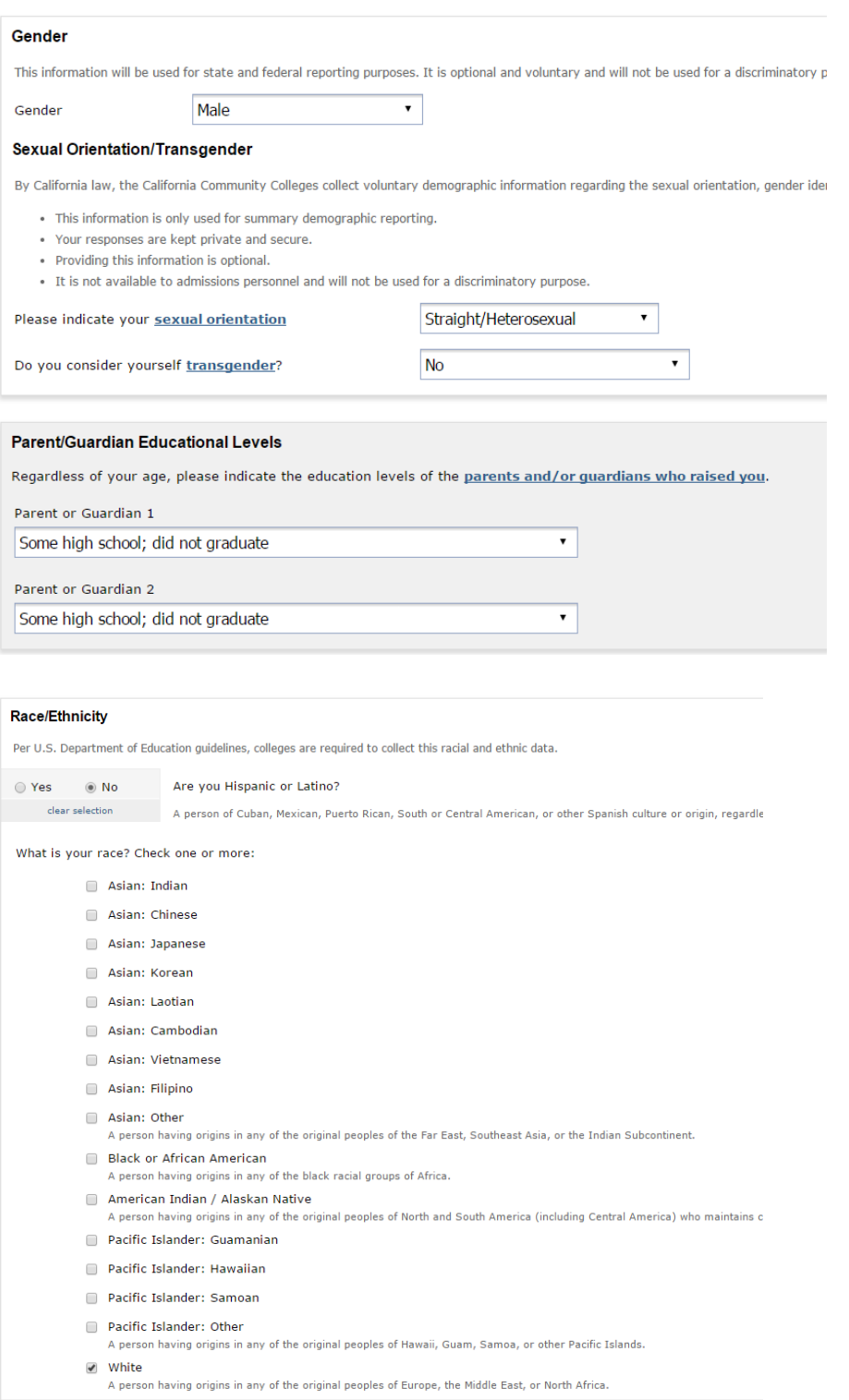

And then click 'Continue'.

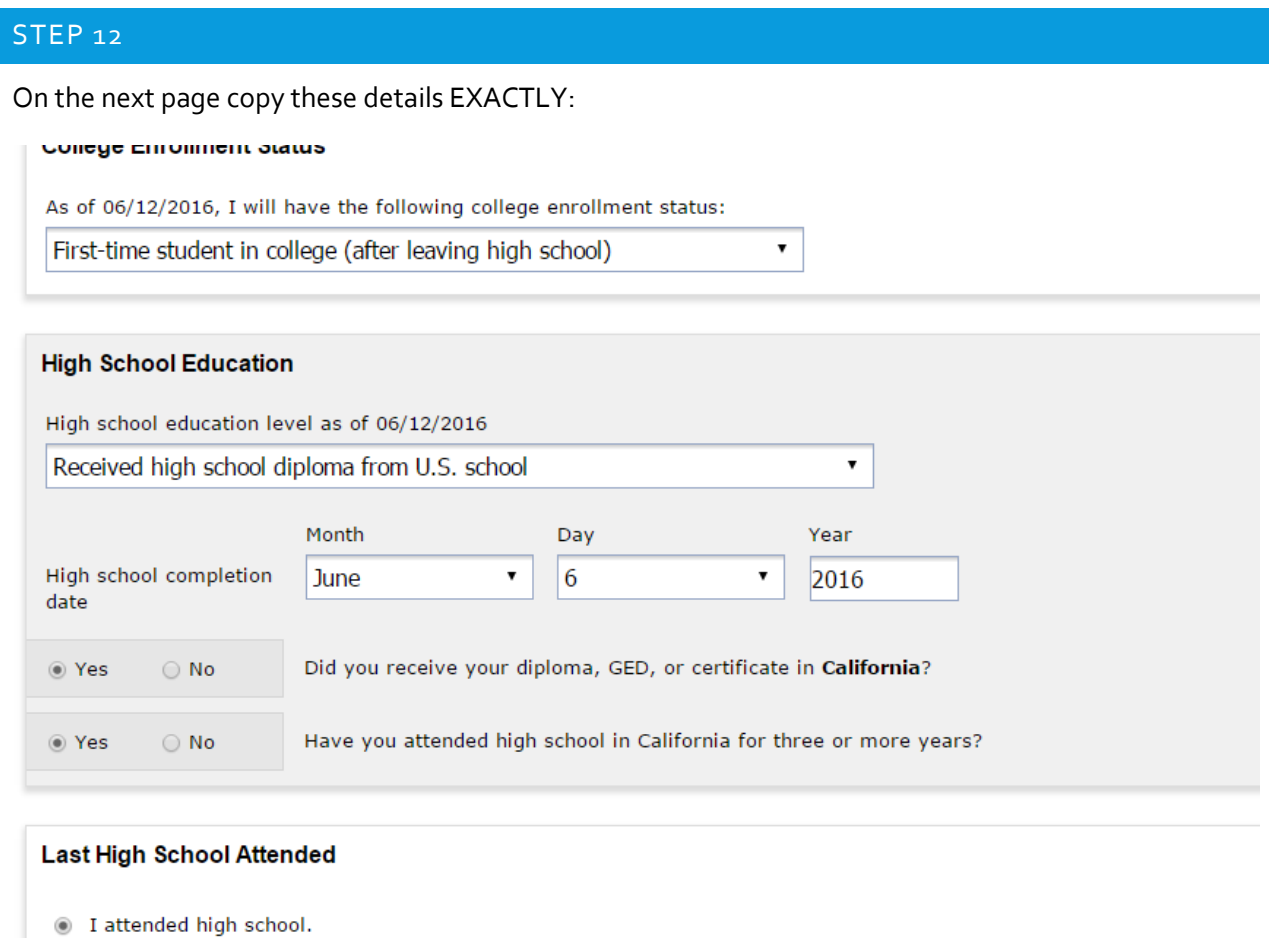

- I was homeschooled in a registered homeschool organization.
- $\circledcirc$  I was independently homeschooled.
- in I did not attend high school and was not homeschooled.

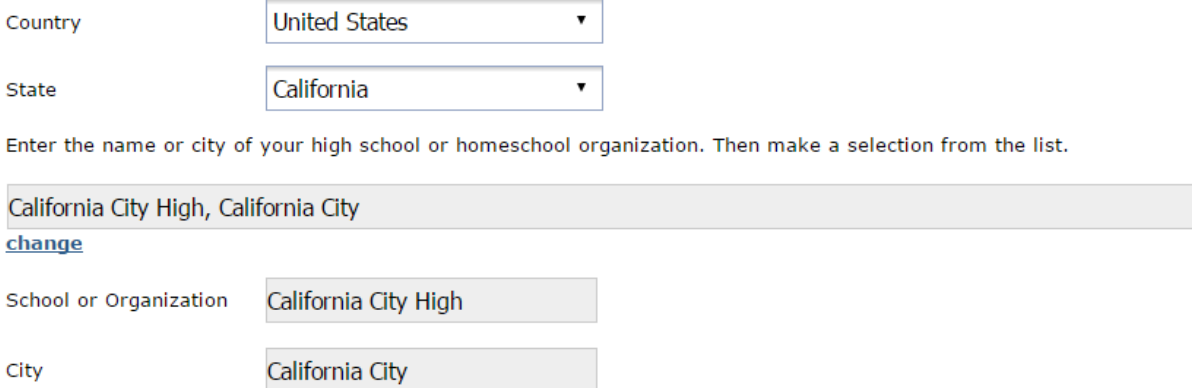

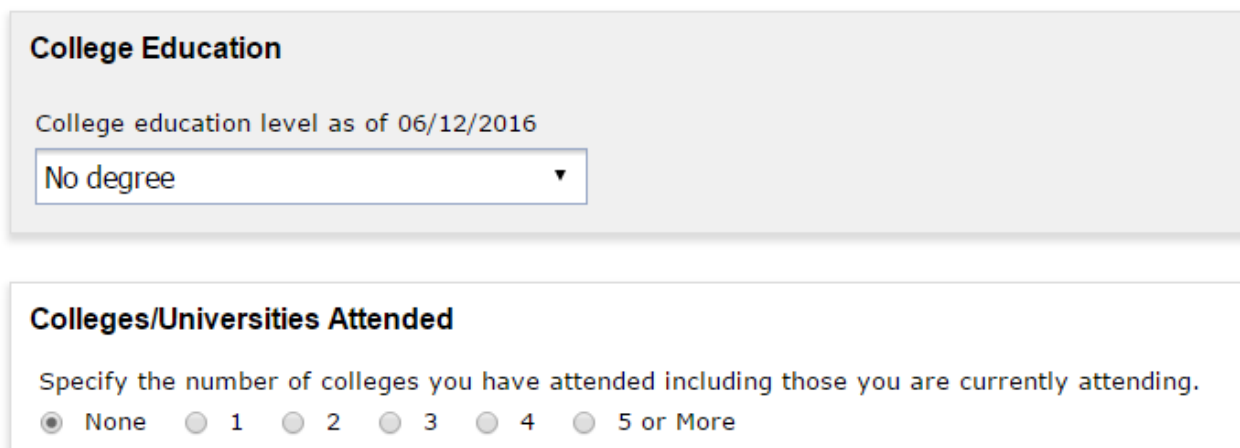

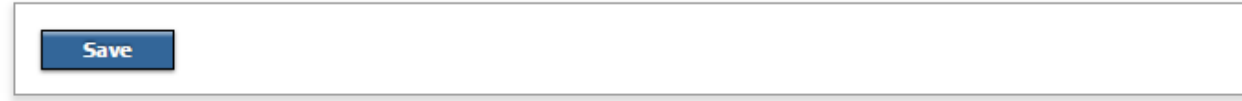

And then click 'Continue'.

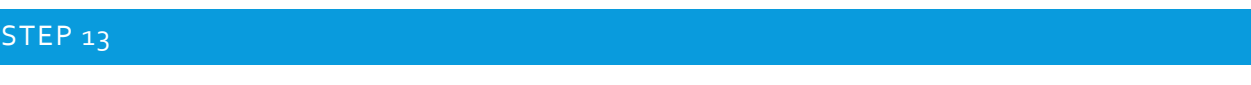

Again, copy what I have done below:

# **Citizenship/Military**

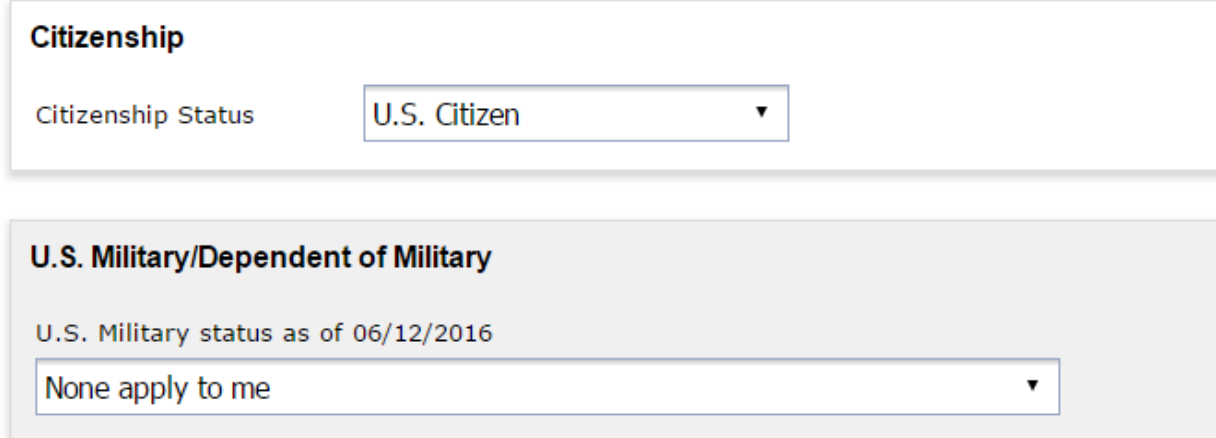

And then click 'Continue'.

On the next page answer 'Yes' to the first question and then 'No' to ALL the other ones and then click 'Continue'.

### STEP 15

Now on the next page, copy what I have done below:

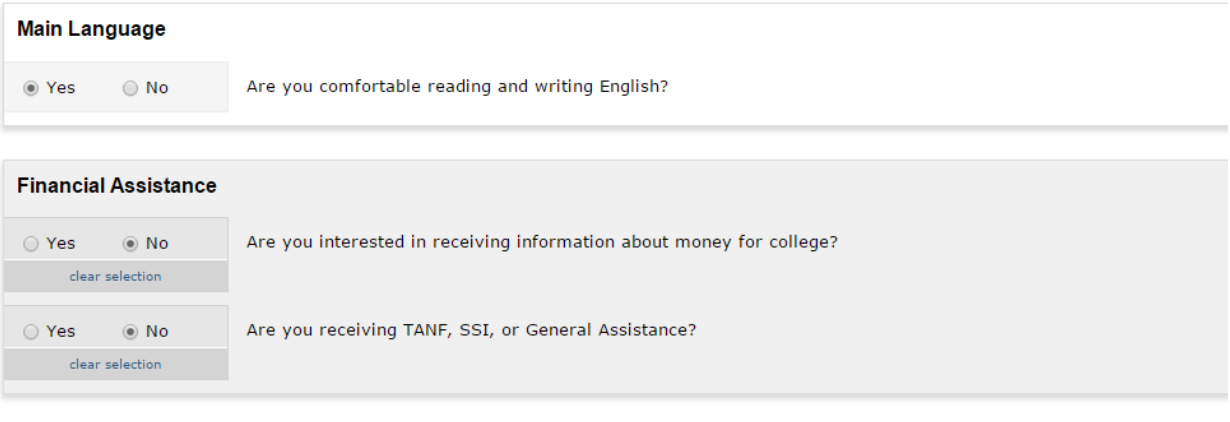

#### **Athletic Interest**

Are you interested in participating in a sport while attending college?

(Your response does not obligate you in any way. To be eligible to participate on an intercollegiate team, you must be enrolled in at least 12 units.)

- Yes, I am interested in one or more sports, including the possibility of playing on an intercollegiate team.
- Yes, I am interested in intramural or club sports, but not in playing on an intercollegiate team.
- No, I am not interested in participating in a sport (beyond taking P.E. classes).

#### **Programs & Services**

Check the programs and services in which you are interested. (Not all college campuses offer every program and service listed.)

- Academic counseling/advising
- Basic skills (reading, writing, math)
- CalWorks
- Career planning
- Child care
- Counseling personal

### **Only select 'Basic skills' and then click 'Continue'.**

### STEP 16

On the next page click 'I consent', and then continue.

On the next page click the big 'I have reviewed this application and confirm it is complete and accurate' button at the bottom of the page.

### STEP 18

On the next page check BOTH of the checkboxes and then click 'Submit my Application'.

And then continue.

All the work is now done! Depending on how busy the admissions people are you could receive your new log in a few minutes (more likely a few hours). But the longest I have had to wait is 2 days because it was a weekend. You will receive a total of 4 emails from the college and the ones you need are the ones with 'PART #1' and 'PART 2' in the subject line.

**IMPORTANT:** When you receive your log in details, use them to log into gmail and you will be in the inbox.

Again, many thanks for purchasing this guide and happy discounts!